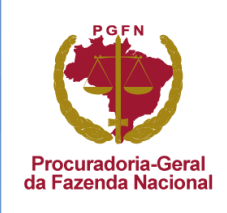

# REGUL & RIZE

**PORTAL DIGITAL DE SERVIÇOS DA PGFN** 

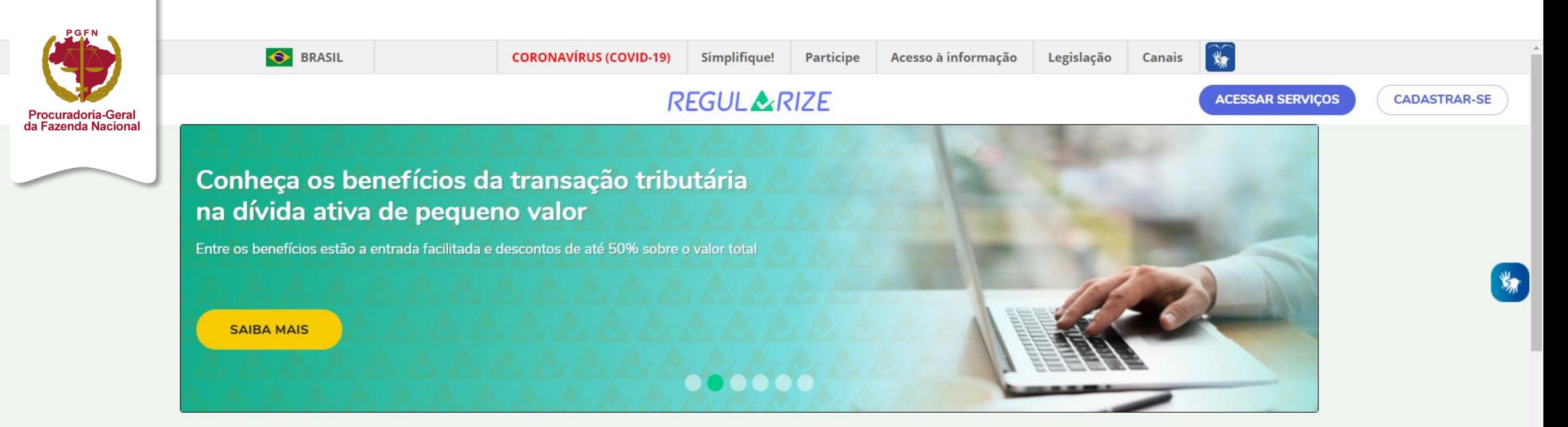

### Serviços de acesso livre

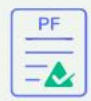

CERTIDÃO DE REGULARIDADE FISCAL -**PESSOA FÍSICA** 

Aqui a pessoa física poderá emitir e imprimir a certidão que comprova a sua situação fiscal perante a PGFN e a Receita Federal do Brasil (RFB).

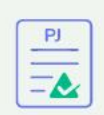

CERTIDÃO DE REGULARIDADE FISCAL -**PESSOA JURÍDICA** 

Aqui a pessoa jurídica poderá emitir e imprimir a certidão que comprova a sua situação fiscal perante a PGFN e a Receita Federal do Brasil (RFB).

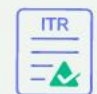

CERTIDÃO DE REGULARIDADE FISCAL -**IMÓVEL RURAL** 

Aqui o contribuinte do ITR poderá emitir e imprimir a certidão que comprova a situação fiscal referente a imóvel rural.

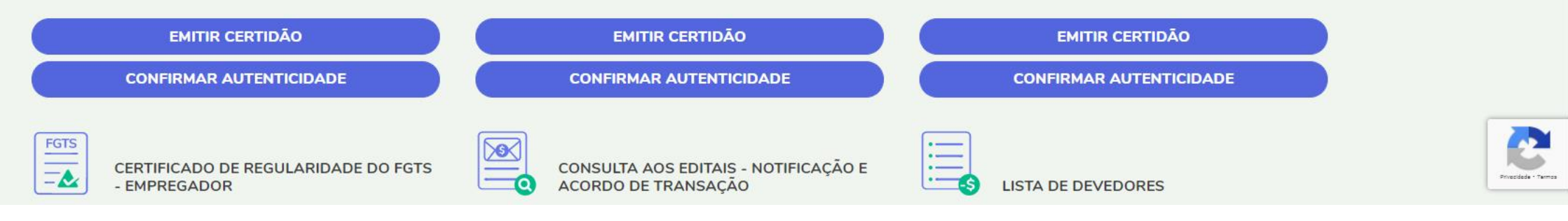

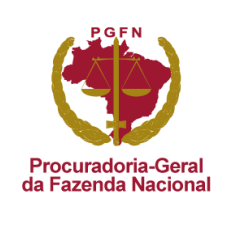

# TÓPICO 1 **Como descobrir se contribuinte já é cadastrado no REGULARIZE?**

*O contribuinte não sabe se tem cadastrado ou não.* 

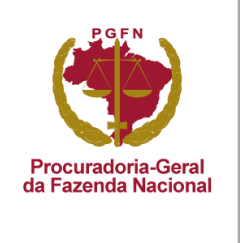

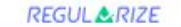

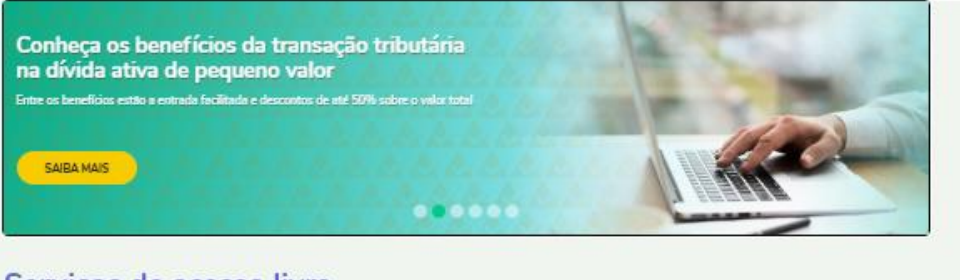

#### Serviços de acesso livre

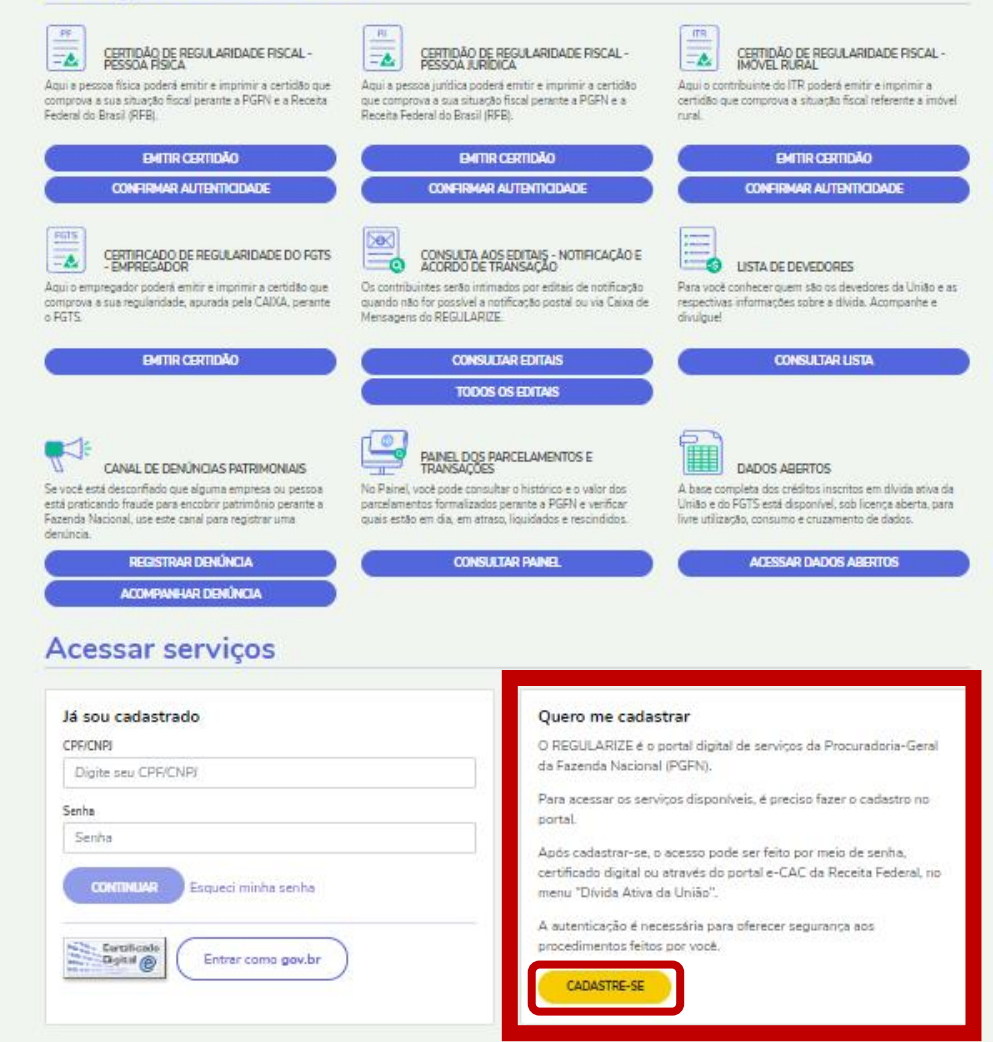

Na página principal do portal REGULARIZE, basta clicar em **1**"Cadastre-se".

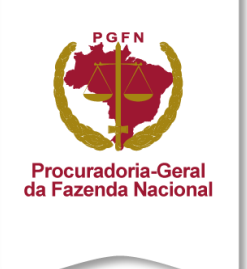

#### **Criar Cadastro**

Para criar seu cadastro, informe seu CPF ou CNPJ no campo a seguir

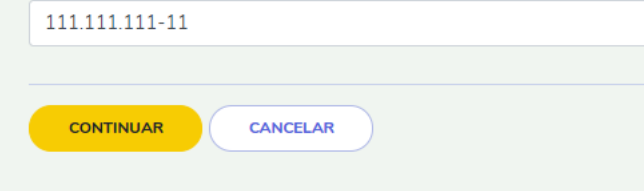

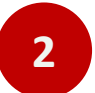

Então, vai abrir um campo para inserir o CPF ou CNPJ do contribuinte.

Clicar em "Continuar".

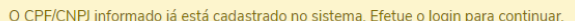

#### Acessar serviços

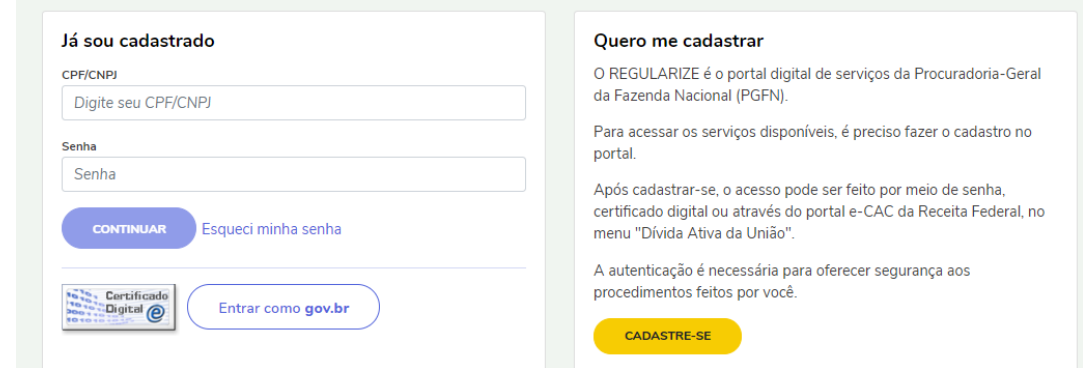

#### **Criar Cadastro**

Identificação

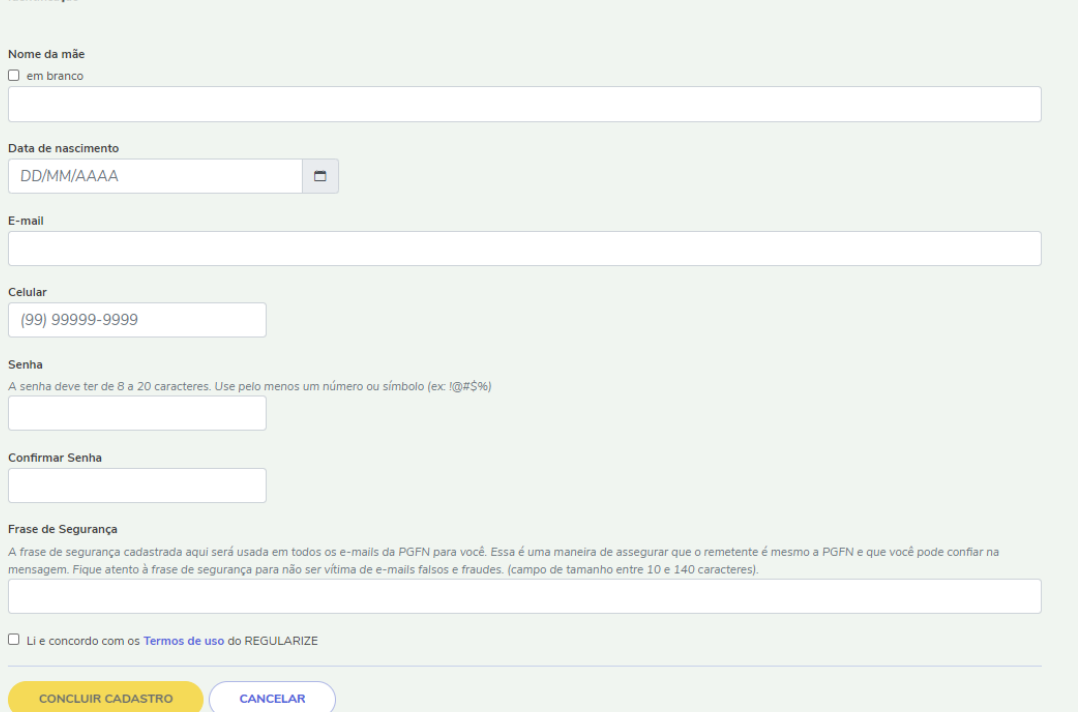

#### **Se o contribuinte for cadastrado**, aparecerá a tela de login e o seguinte aviso em amarelo **"O CPF/CNPJ informado já está cadastrado no sistema. Efetue o login para continuar."**

**3.1**

**3.2**

**Se o contribuinte não for cadastrado**, aparecerá a tela de cadastro para preenchimento.

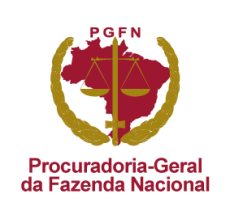

# TÓPICO 2 **Cadastro de pessoa jurídica**

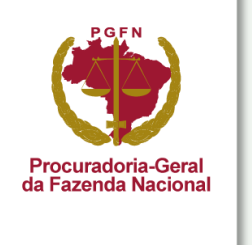

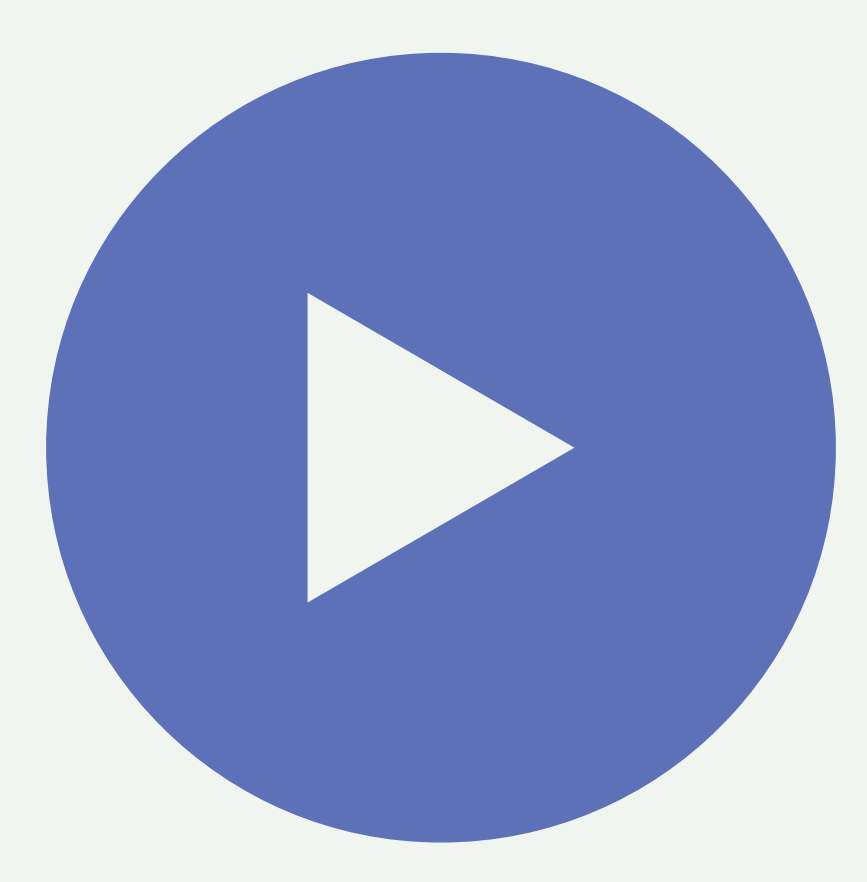

Aperte o play e assista ao vídeo com o passo a passo de cadastro de PJ no REGULARIZE. **OBSERVAÇÃO!** O mesmo procedimento vale para pessoa física.

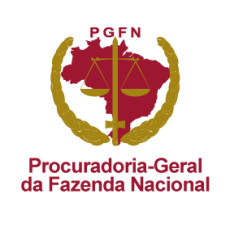

# TÓPICO 3 **Cadastro de pessoa física**

*São duas opções disponíveis: cadastro do próprio REGULARIZE OU cadastro do gov.br (login único do governo).*

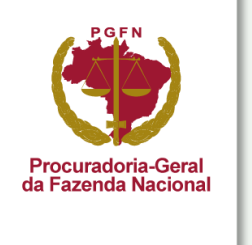

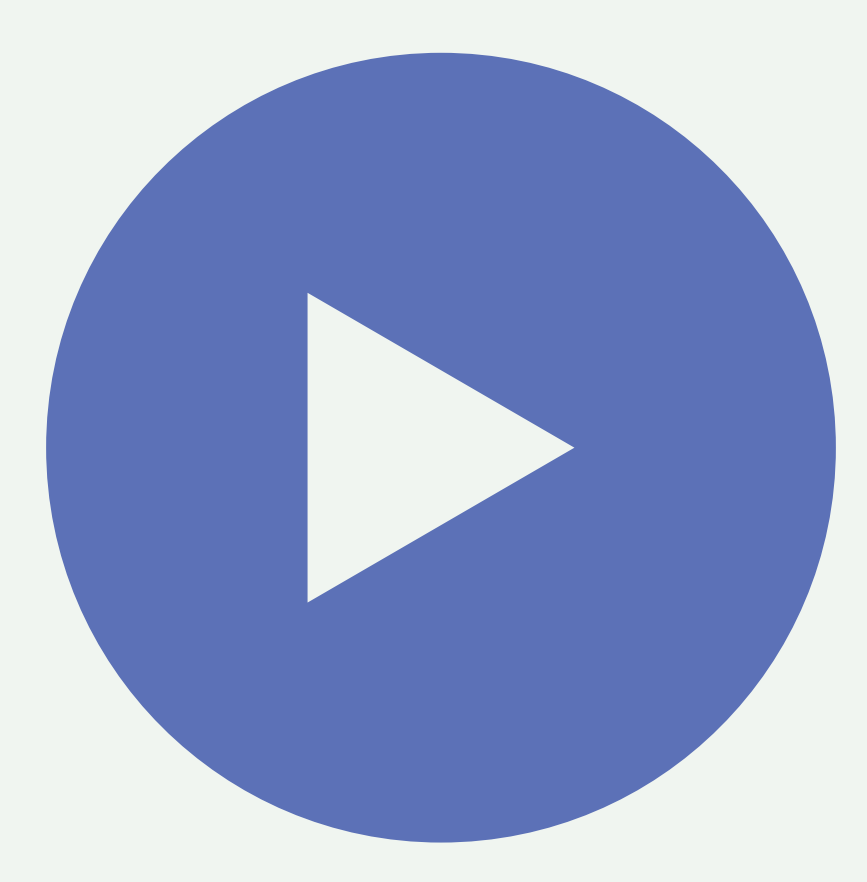

Aperte o play e assista ao vídeo com o passo a passo de cadastro de PJ no REGULARIZE. **OBSERVAÇÃO!** O mesmo procedimento vale para pessoa física.

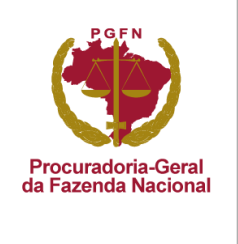

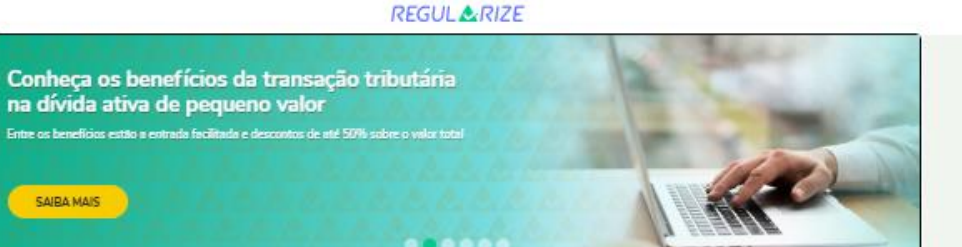

#### Servicos de acesso livre

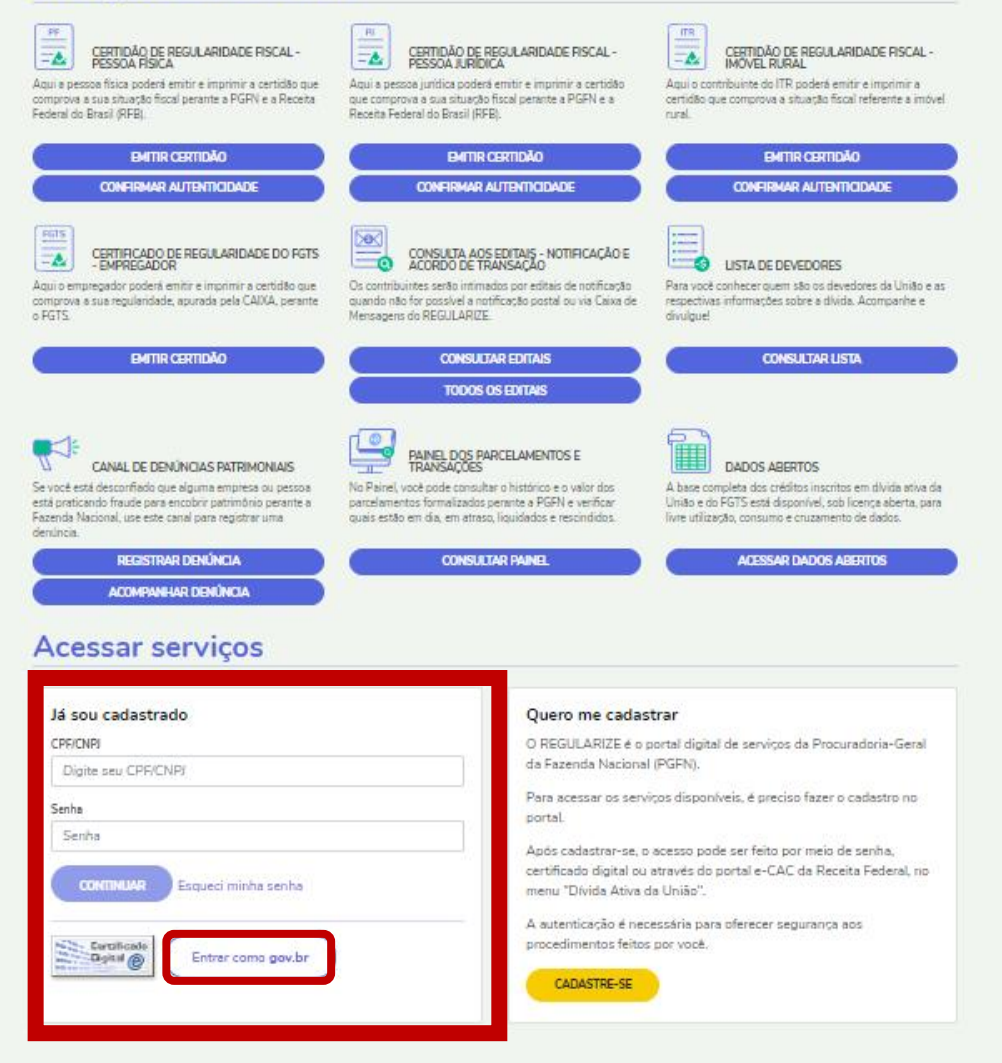

**2. USANDO O CADASTRO DO GOV.BR - LOGIN ÚNICO DO GOVERNO**

(Essa segunda opção de cadastro está disponível apenas para CPF)

**1**

**Se o contribuinte já tiver uma conta no gov.br**,

nem precisa se cadastrar no REGULARIZE, basta clicar na opção "Entrar como gov.br".

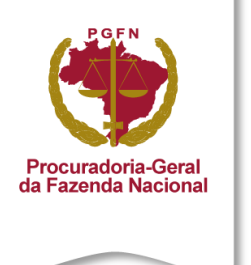

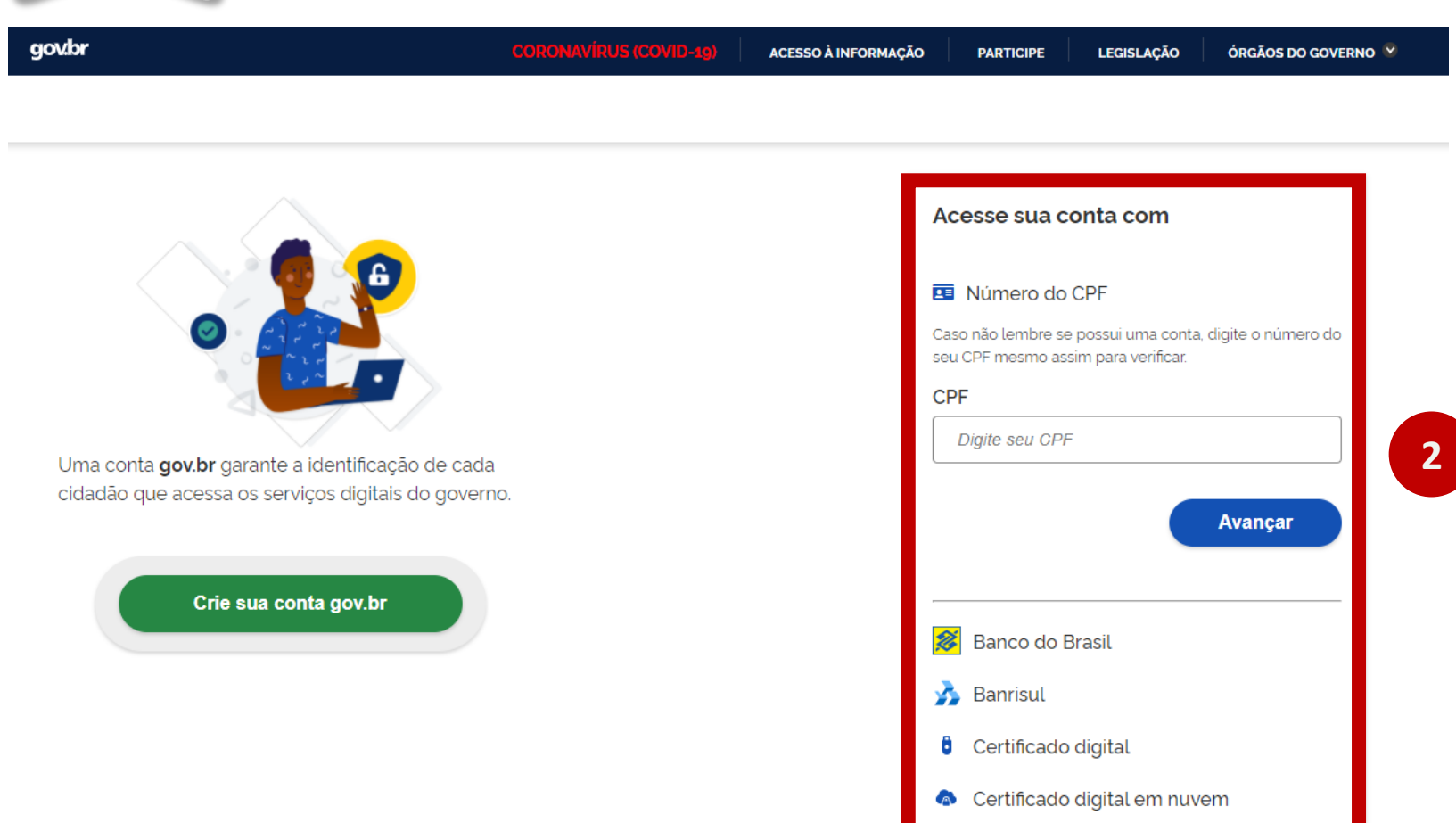

**Z** Dúvidas Frequentes

Na tela de login, o contribuinte deverá

inserir os dados de acesso do gov.br.

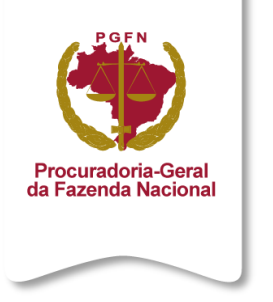

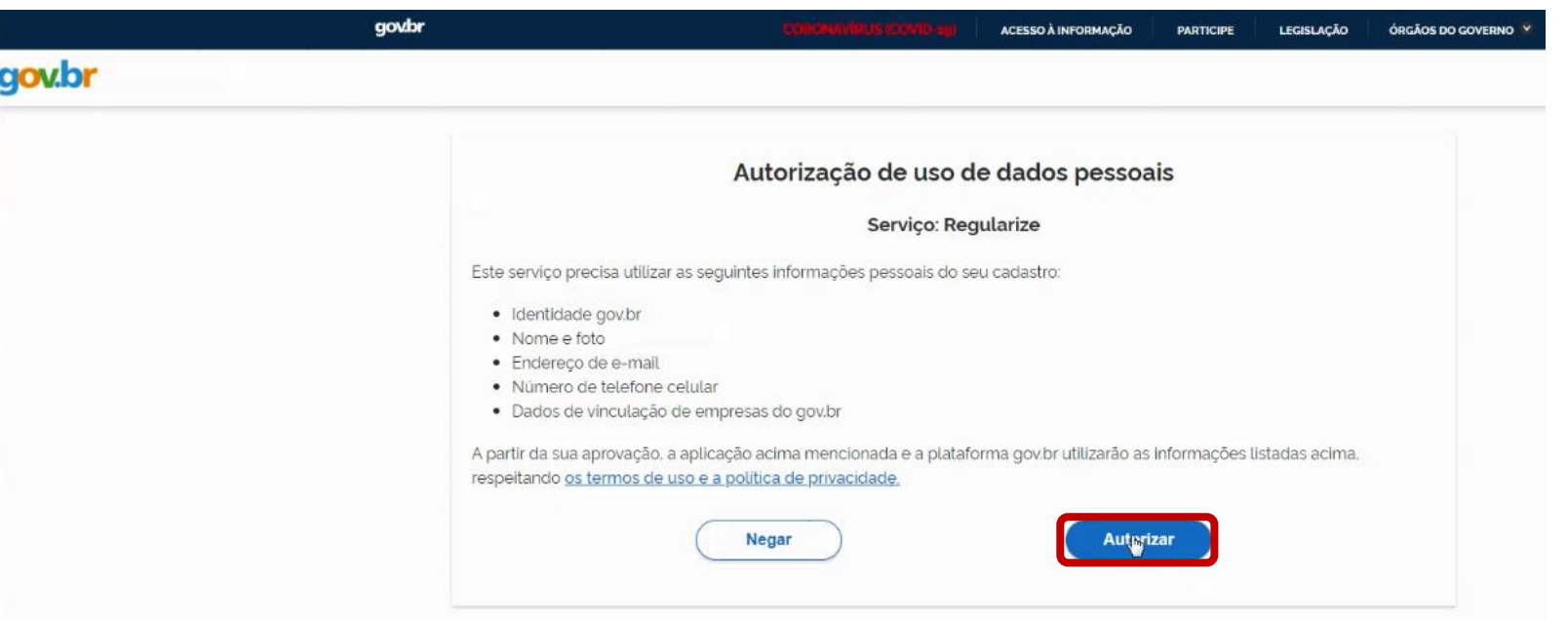

Após se autenticar no gov.br, aparecerá uma tela para o contribuinte autorizar o acesso ao REGULARIZE.

### **OBSERVAÇÃO!**

**3**

A tela de autorização aparece apenas no primeiro acesso com a conta do gov.br.

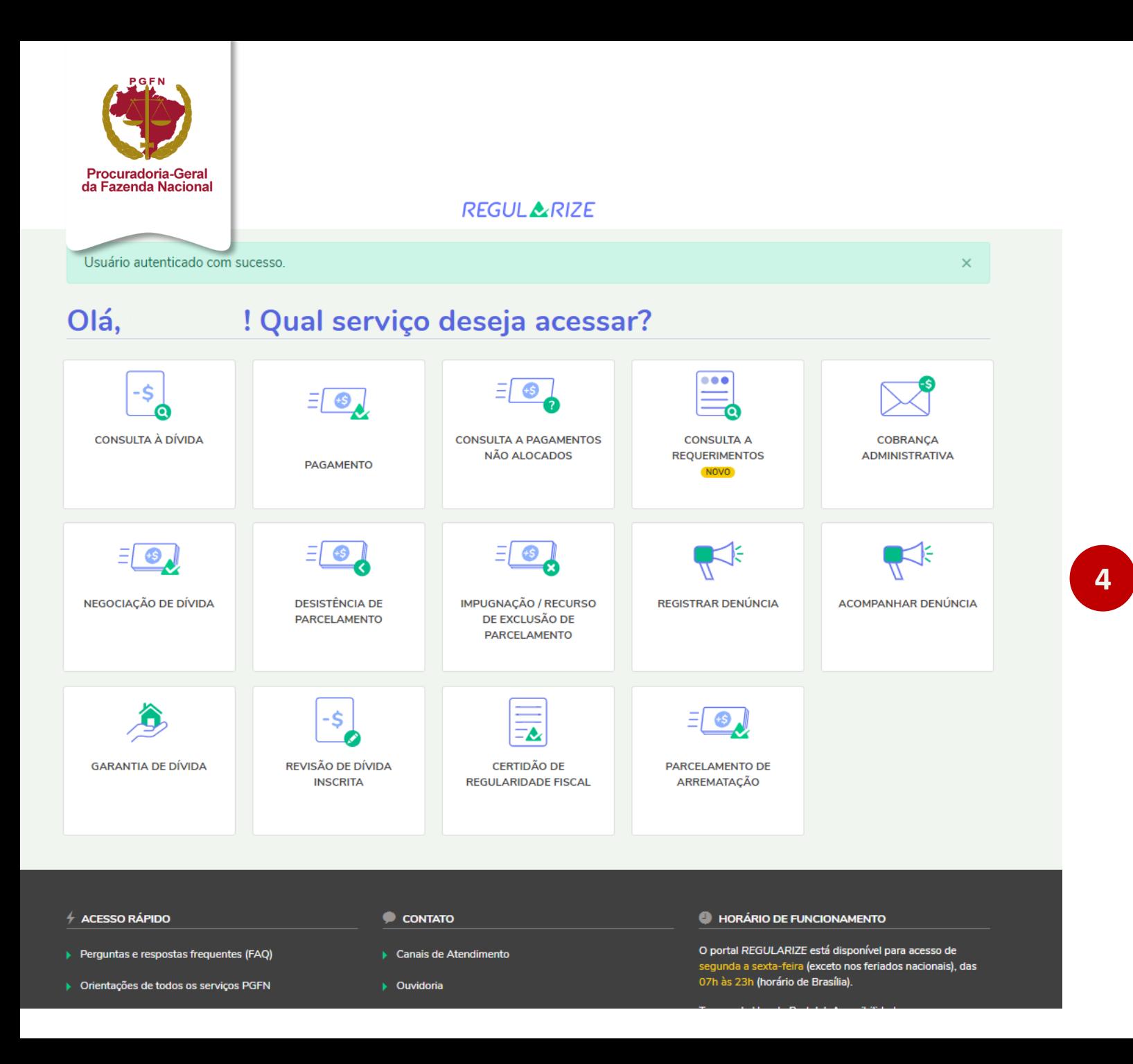

**Pronto!** Após autorizar o acesso, o contribuinte já é direcionado para o ambiente logado no REGULARIZE.

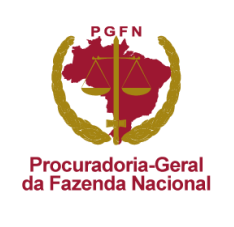

## TÓPICO 4 **CONTADOR OU REPRESENTANTE**

*São duas opções disponíveis:*

*1. o contador/representante deverá ter a senha e acessar o REGULARIZE como se fosse o próprio contribuinte mesmo*

**OU**

*2. através do portal e-CAC da RFB, mediante procuração eletrônica (nesta opção é obrigatório o uso de certificado digital).*

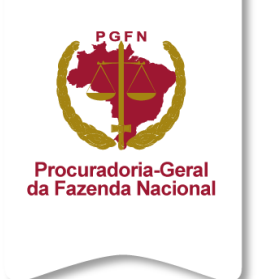

## **COMO CADASTRAR PROCURAÇÃO ELETRÔNICA NO PORTAL E-CAC**  PASSO A PASSO A SER SEGUIDO PELO CONTRIBUINTE

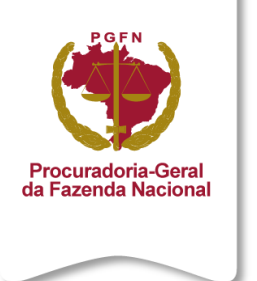

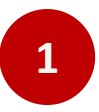

### **Primeiramente, o contribuinte deverá se cadastrar no REGULARIZE. E em seguida, acessar o portal e-CAC RFB para habilitar o procurador.**

O contribuinte deverá acessar o portal e-CAC da RFB

em "Entrar com gov.br".

**1.1**

([https://cav.receita.fazenda.gov.br/autenticacao/login\)](https://cav.receita.fazenda.gov.br/autenticacao/login) e clicar

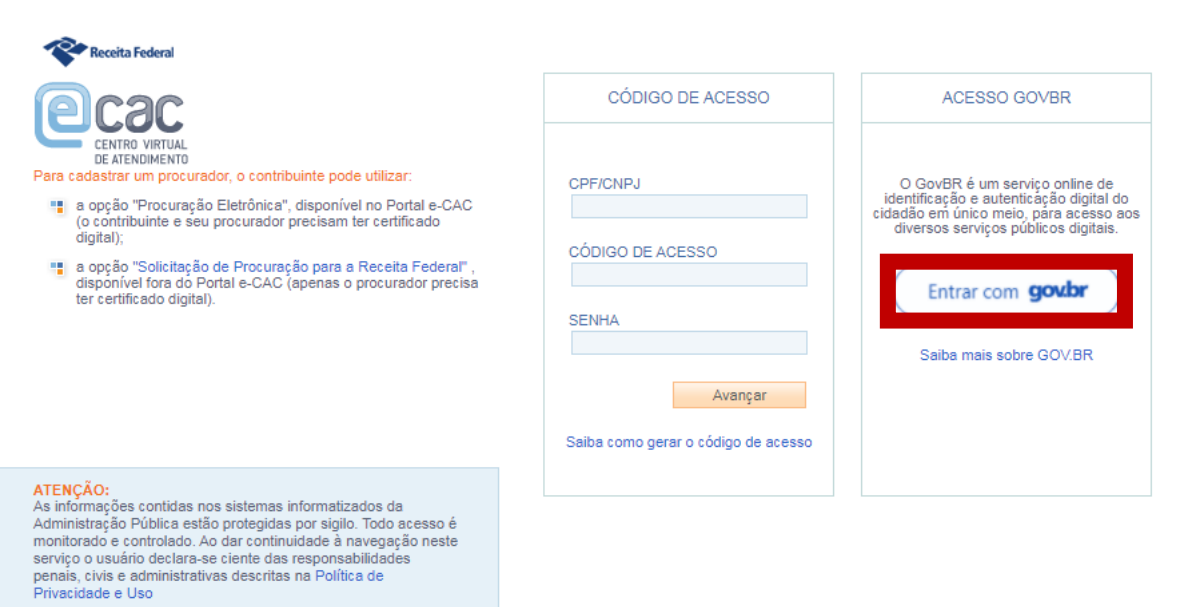

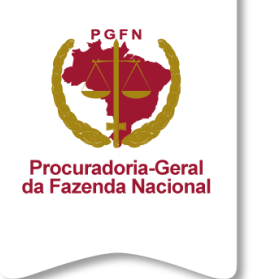

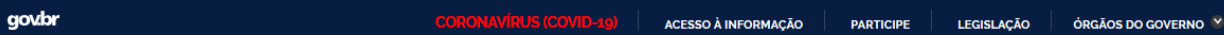

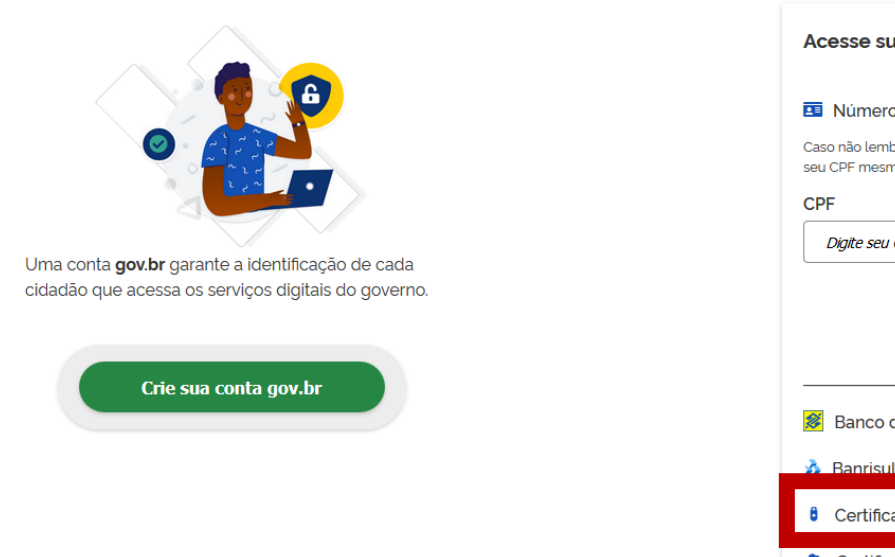

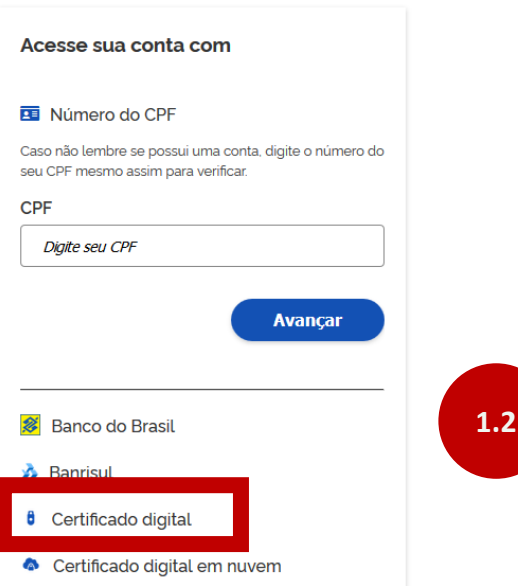

**Z** Dúvidas Frequentes

Na tela de login do gov.br, selecionar a opção de acesso pelo certificado digital. **1.2**

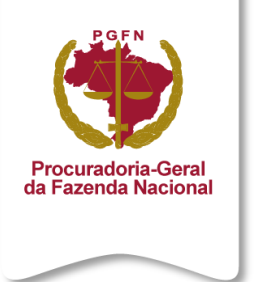

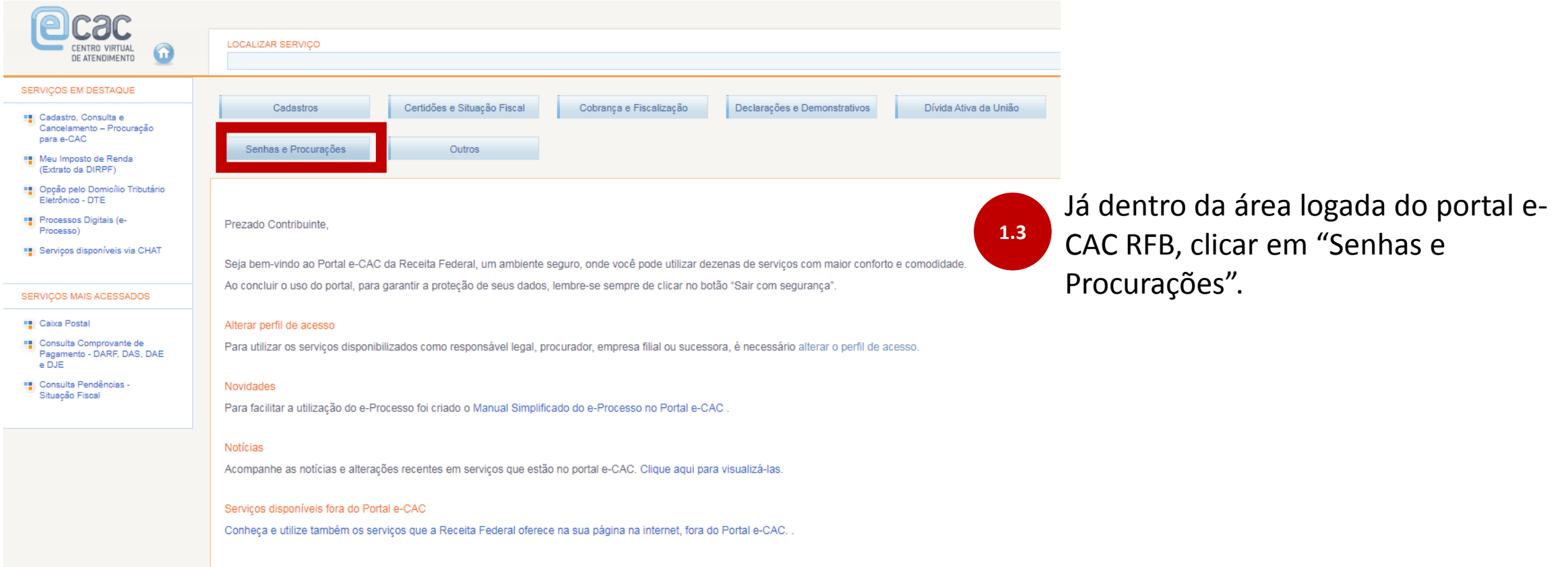

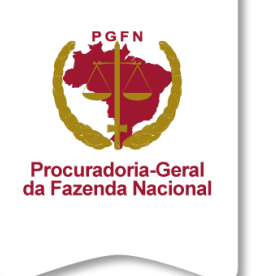

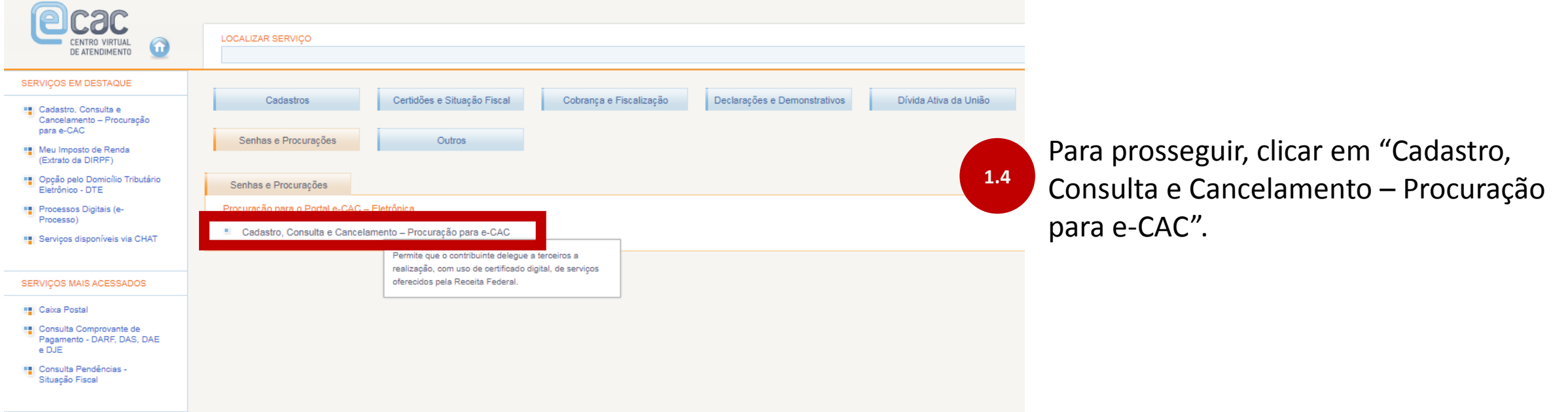

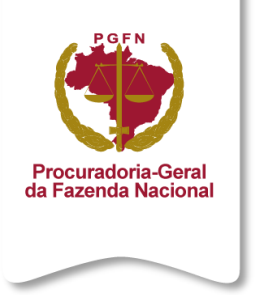

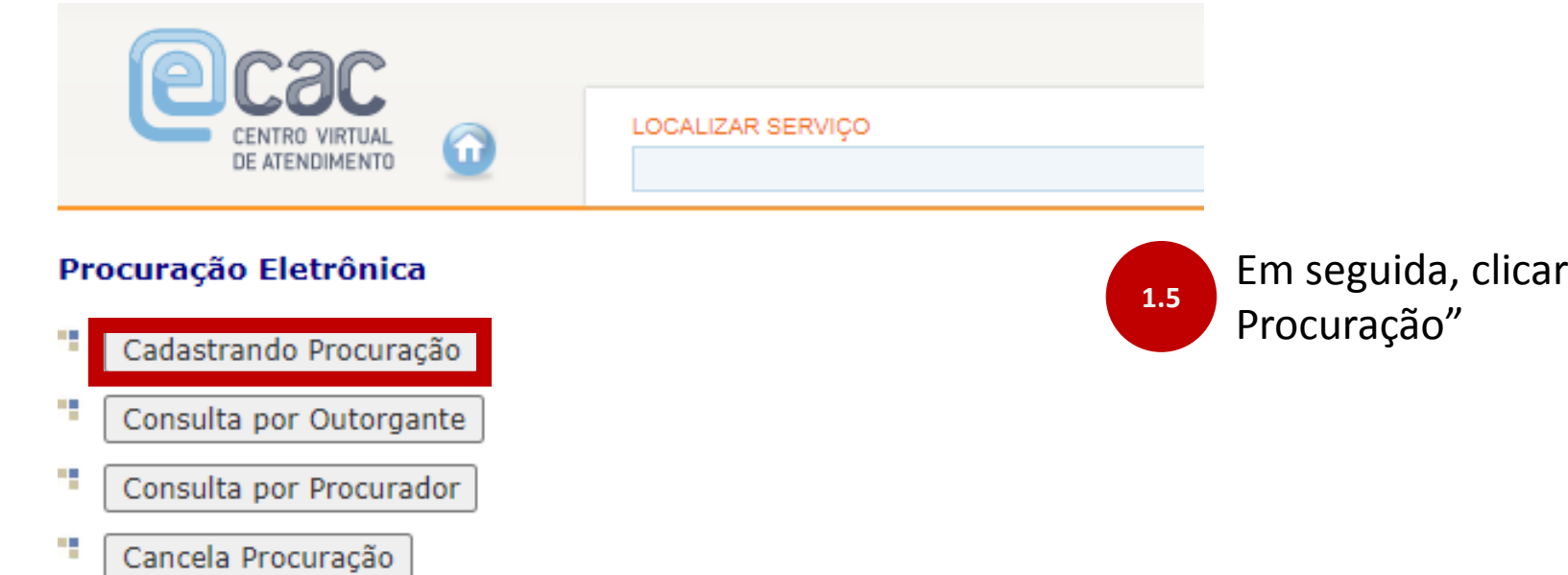

Em seguida, clicar em "Cadastrando

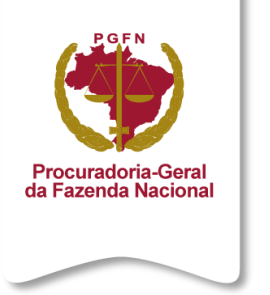

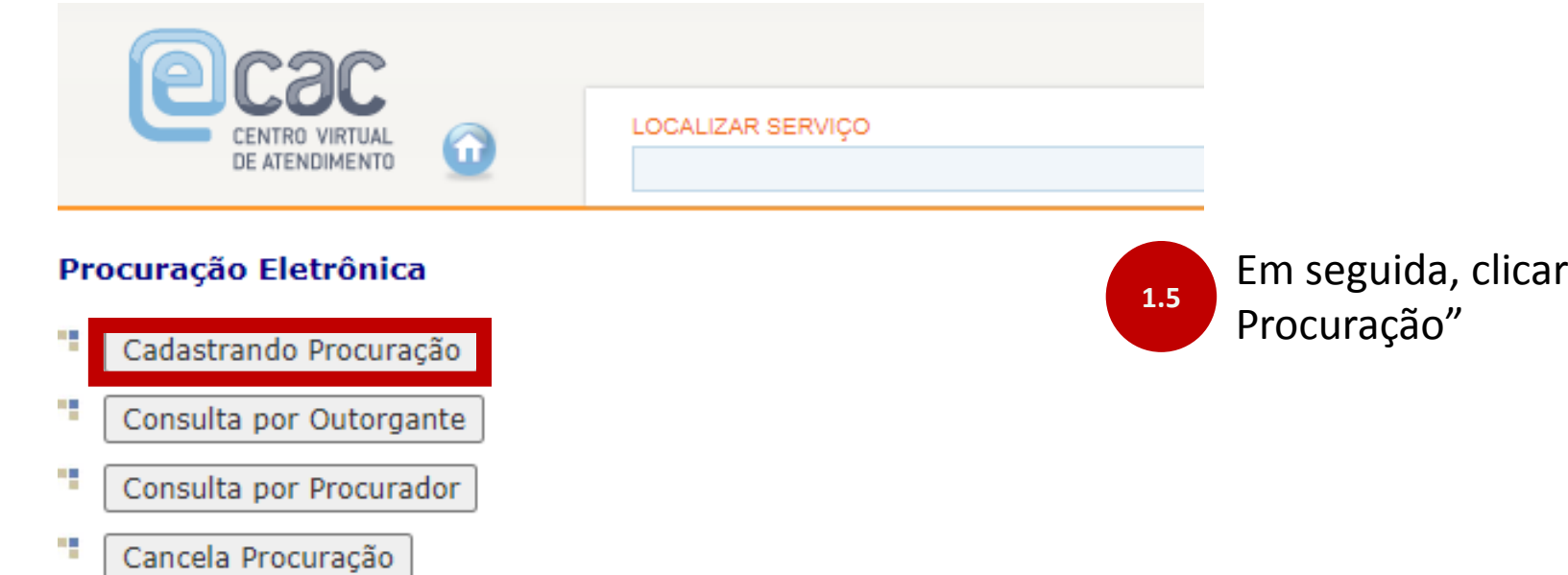

Em seguida, clicar em "Cadastrando

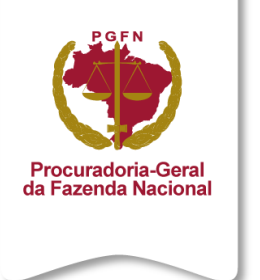

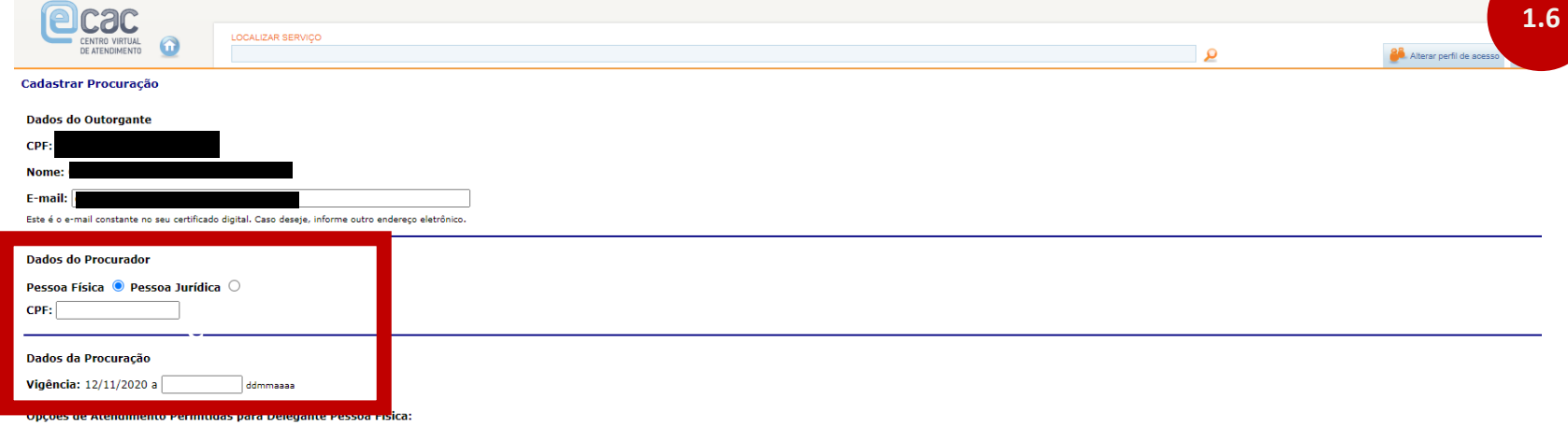

□ Todos os serviços existentes e os que vierem a ser disponibilizados no sistema de Procurações Eletrônicas do e-CAC (destinados ao tipo do Outorgante - PF ou PJ), para todos os fins, inclusive confissão de débitos, duran

e-AssinaRFB  $\Box$  e-Financeira eSocial - Grupo Acesso WEB eSocial - Grupo Desligamento eSocial - Grupo Especial eSocial - Grupo Exclusão

eSocial - Grupo Preliminar

Aplicações PGFN - Parcelamento Simplificado<br>Aplicações PGFN - Requerimento para exclusão da Lista de Devedores

Neste momento, inserir o CPF ou CNPJ do procurador e a data de vigência da procuração eletrônica.

Além disso, dentre a lista de opções de serviços, o contribuinte deverá marcar as opções "Aplicações PGFN – Parcelamento Simplificado" e "Aplicações PGFN – Requerimento para exclusão da Lista de Devedores".

#### **OBSERVAÇÃO!**

Com essa procuração, o representante consegue realizar todos os serviços disponíveis no Portal REGULARIZE em nome do contribuinte.

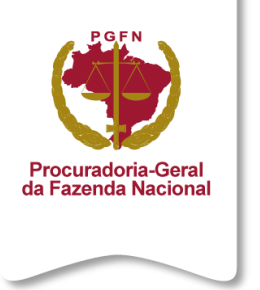

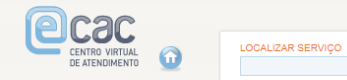

Orientações sobre a assinatura digital da Procuração Eletrônica

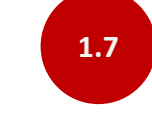

Neste momento, o sistema irá fazer o download de um arquivo para executar. O contribuinte deverá clicar em "Manter" e abrir o arquivo.

Para efetuar esta operação você precisa assinar digitalmente a Procuração Eletrônica.

O assinador digital é um programa do tipo Java Web Start. Durante a exibição desta página, esse programa é baixado para o seu computador.

Se a janela do assinador não abrir automaticamente, verifique se o arquivo com extensão ".jnlp" foi salvo na sua pasta de downloads. Então, para exibir o assinador com a procuração eletrônica, basta abrir este arquivo.

#### Pré-reguisitos para Assinatura Digital

- · Utilizar o navegador Internet Explorer 10 (ou superior), Google Chrome 16 (ou superior) ou Mozilla Firefox 11 (ou superior);
- · Para máquinas que possuem java de 64 bits, deve ter instalada a Máquina Virtual Java versão 1.7 (ou superior);
- · Para máquinas que possuem java de 32 bits, deve ter instalada a Máquina Virtual Java versão 1.6 (ou superior).

Este tipo de arquivo pode danificar seu computador. Quer<br>manter o arquivo assinadordigital-1....jnlp mesmo assim? Manter Descartar

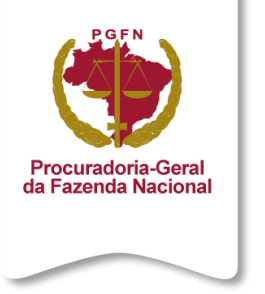

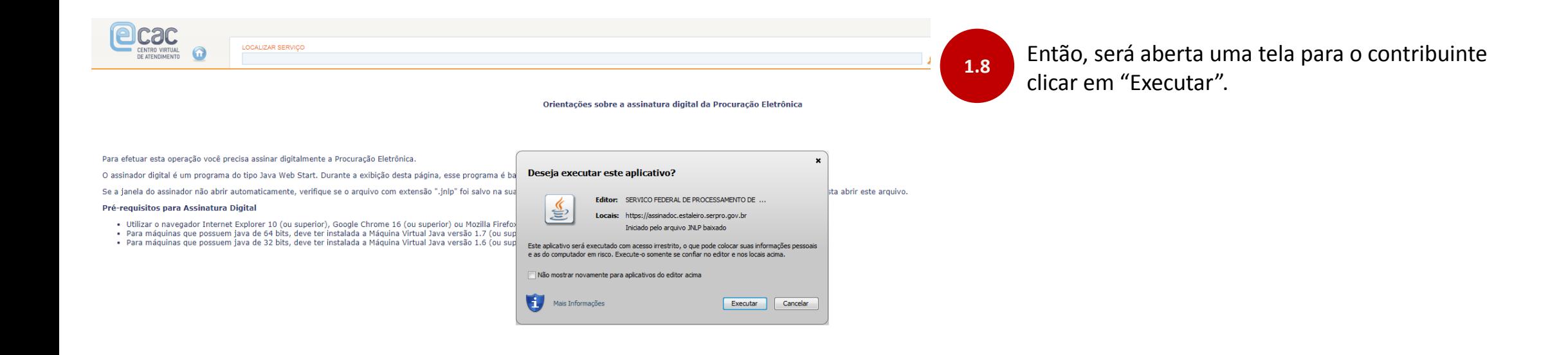

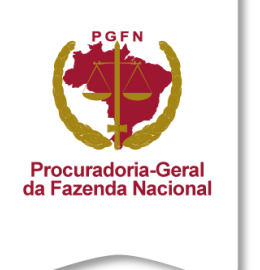

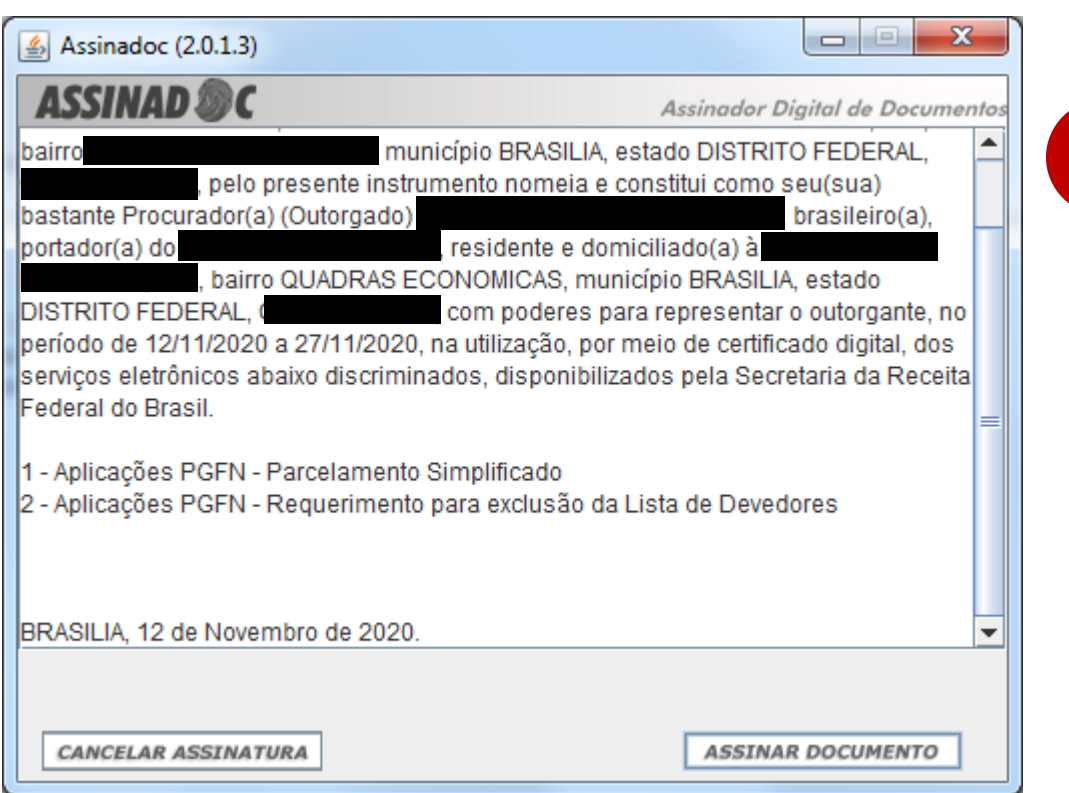

Aparecerá uma tela com o resumo da procuração. Clicar em "Assinar Documento" para finalizar a procuração.

**1.9**

Em seguida, será solicitada a senha do certificado digital do contribuinte.

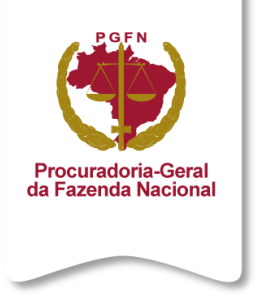

#### Procuração Eletrônica

- 4 Cadastrando Procuração
- q, Consulta por Outorgante
- Ŧ Consulta por Procurador
- ×, Cancela Procuração

Cadastramento realizado com Sucesso

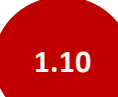

Pronto! Procuração eletrônica cadastrada com sucesso.

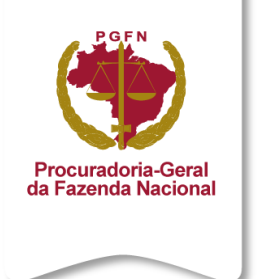

## **COMO CADASTRAR PROCURAÇÃO ELETRÔNICA NO PORTAL E-CAC**  PASSO A PASSO A SER SEGUIDO PELO CONTADOR

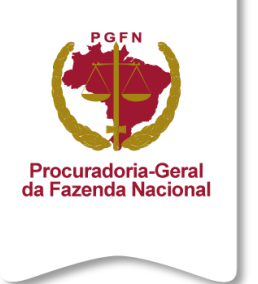

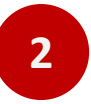

### **Após o contribuinte concluir o processo de procuração eletrônica. O representante/contador consegue acessar o REGULARIZE do contribuinte.**

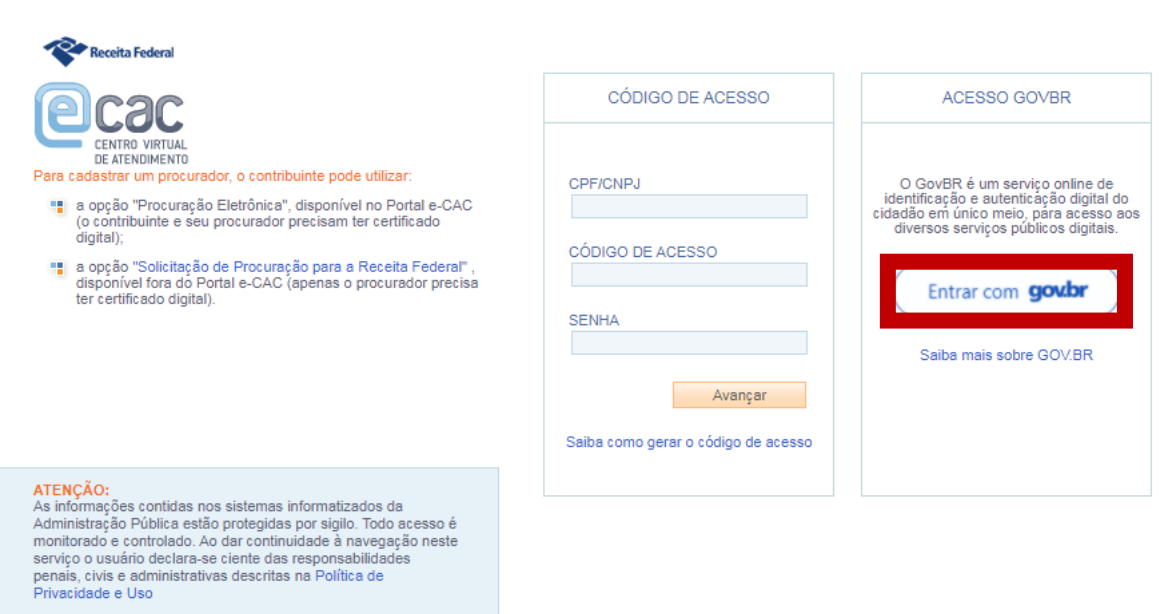

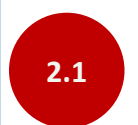

O representante deverá acessar o portal e-CAC da RFB [\(https://cav.receita.fazenda.gov.br/autenticacao/login](https://cav.receita.fazenda.gov.br/autenticacao/login)) e clicar em "Entrar com gov.br".

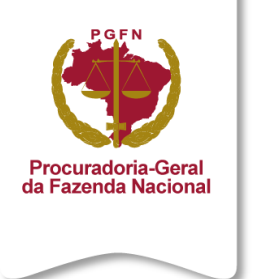

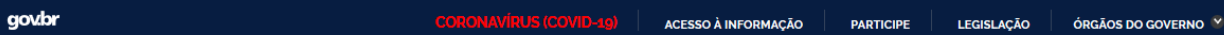

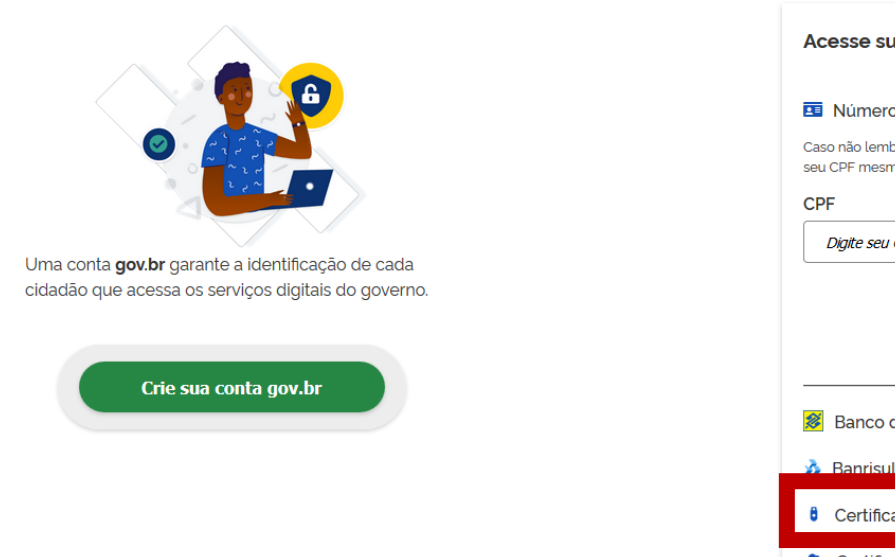

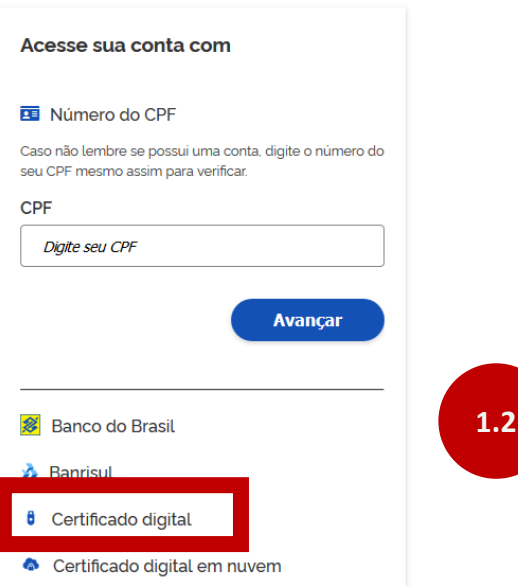

**Z** Dúvidas Frequentes

Na tela de login do gov.br, selecionar a opção de acesso pelo certificado digital. **1.2**

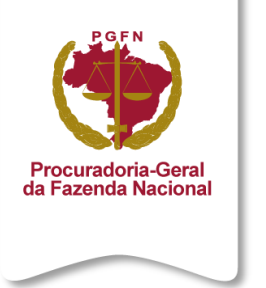

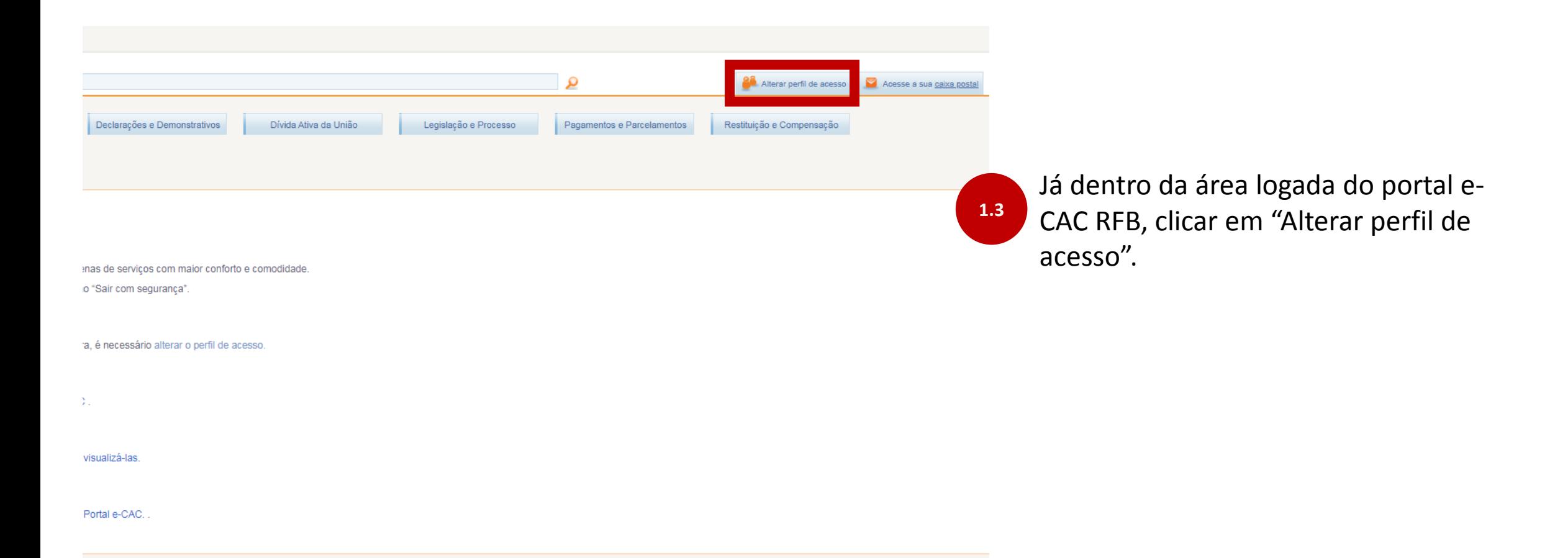

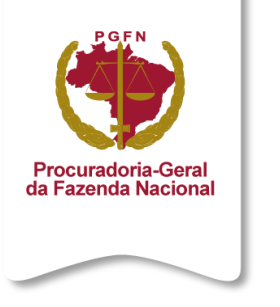

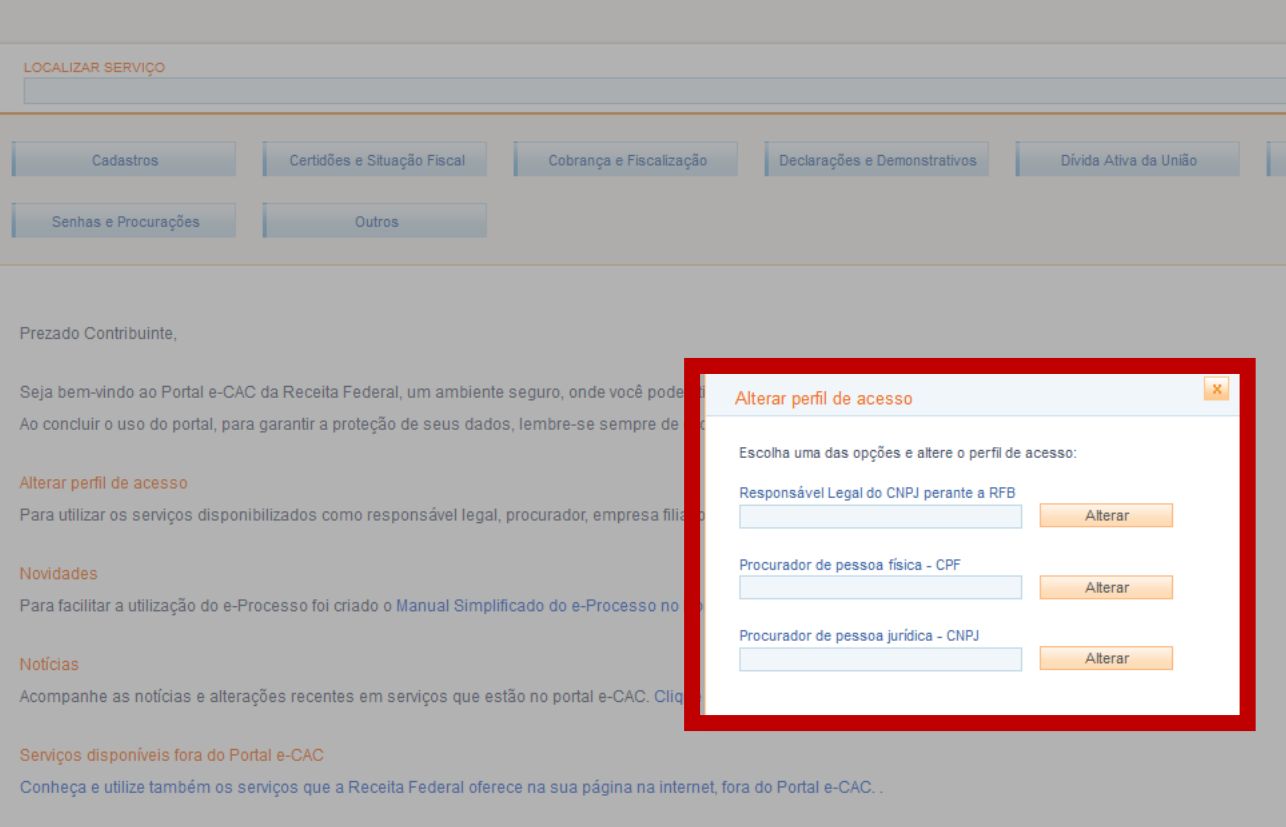

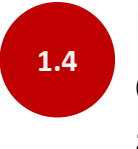

Neste momento inserir o CPF ou CNPJ do contribuinte representado para alterar o perfil de acesso.

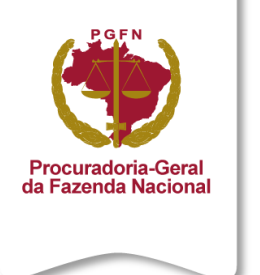

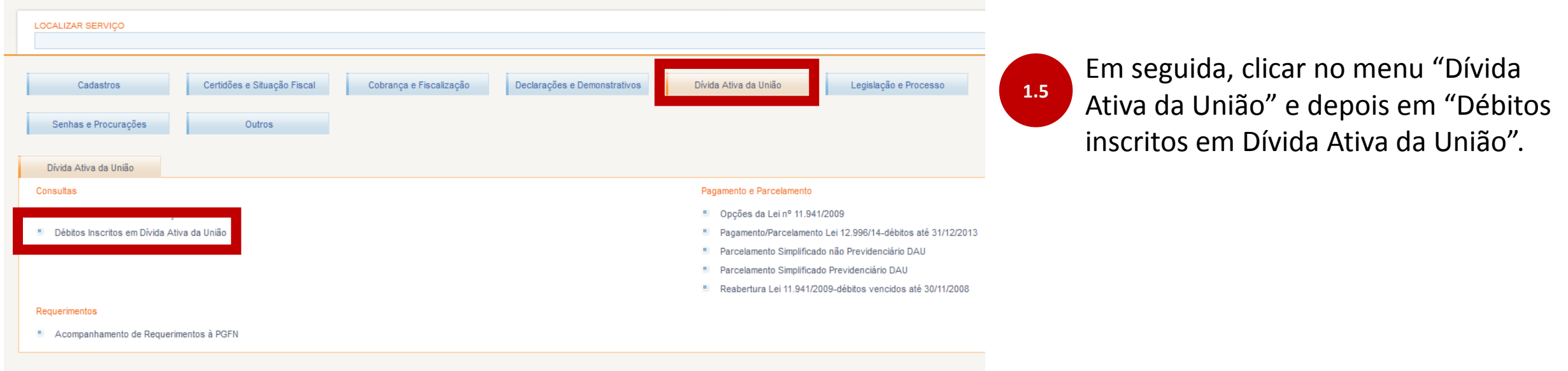

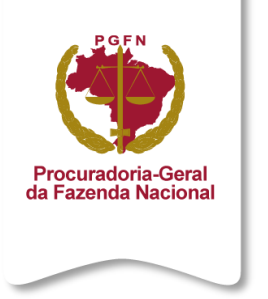

Perguntas e respostas frequentes (FAQ)

▶ Orientações de todos os serviços PGFN

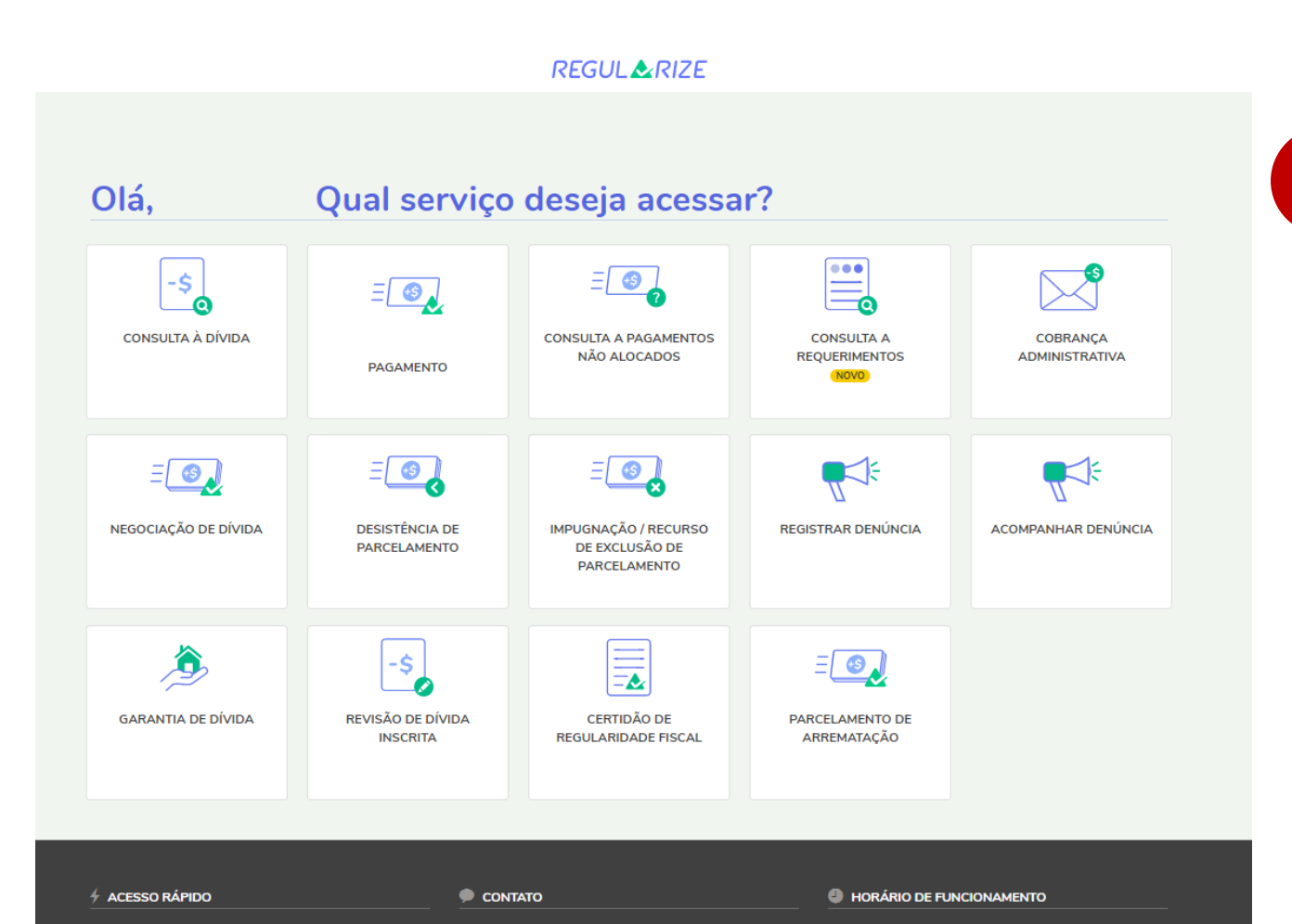

Canais de Atendimento

 $\blacktriangleright$  Ouvidoria

O portal REGULARIZE está disponível para acesso de

07h às 23h (horário de Brasília).

segunda a sexta-feira (exceto nos feriados nacionais), das

**Pronto!** O representante/contador será redirecionado para o REGULARIZE do contribuinte representado. **1.6**

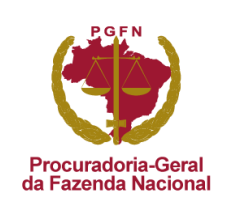

# TÓPICO 5 **CONTRIBUINTE FALECIDO**

*Será necessário cadastrar o contribuinte falecido no REGULARIZE e acessar o ambiente dele para transacionar o débito.*

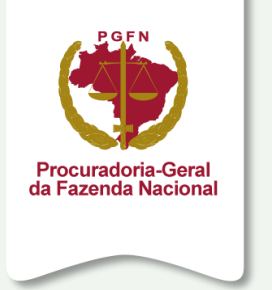

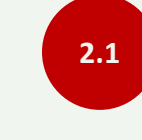

**Se o contribuinte for cadastrado**, será preciso recuperar a senha e o e-mail cadastrado, conforme explicado no vídeo do tópico 6.

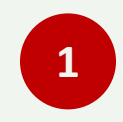

Verificar se o contribuinte falecido já é cadastrado ou não no REGULARIZE, conforme explicado no tópico 1.

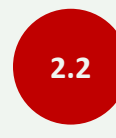

**Se o contribuinte não for cadastrado**, será preciso cadastrá-lo, conforme explicado no vídeo do tópico 2.

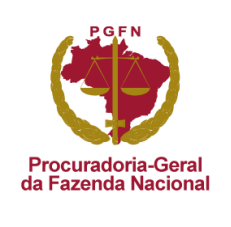

# TÓPICO 6 **ESQUECEU A SENHA E/OU NÃO TEM ACESSO AO E-MAIL CADASTRADO**

*O processo do esqueci minha senha envia um código para o e-mail cadastrado. Há situações, no entanto, em que o contribuinte não tem mais acesso ao e-mail cadastrado. Neste caso, ele precisará redefinir o e-mail e, posteriormente, a senha.* 

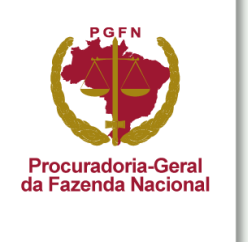

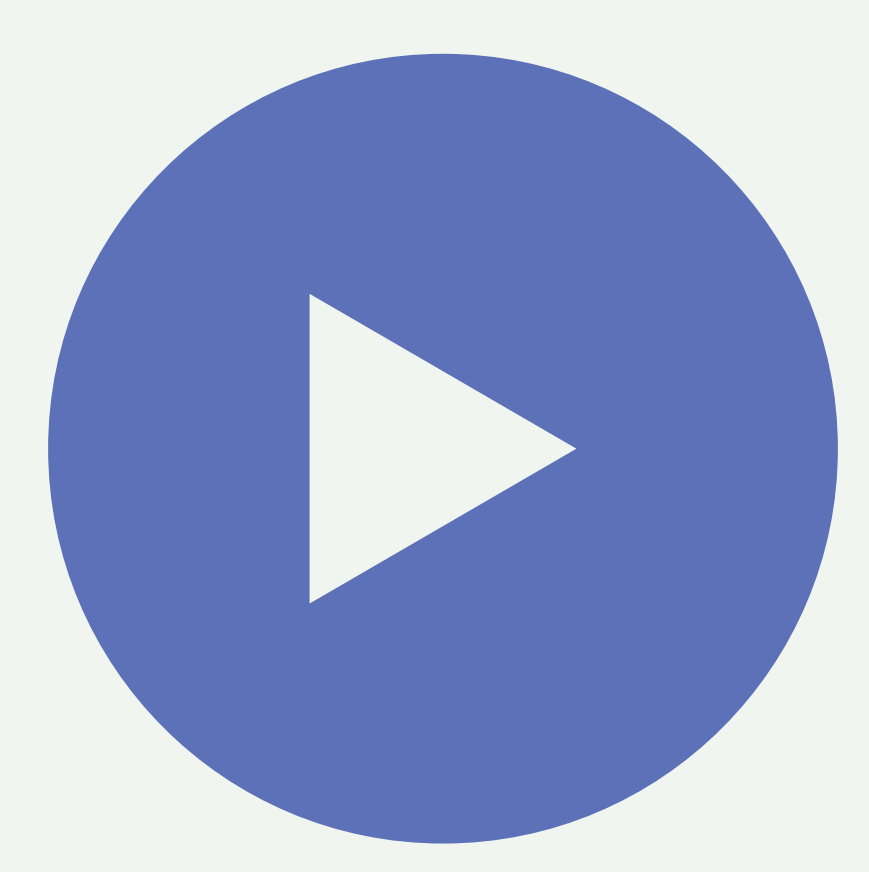

Aperte o play e assista ao vídeo com o passo a passo para alterar senha e/ou e-mail cadastrado.

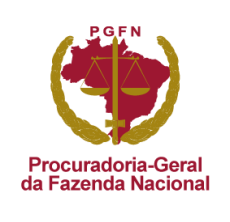

# TÓPICO 7 **ADESÃO À TRANSAÇÃO DE PEQUENO VALOR**

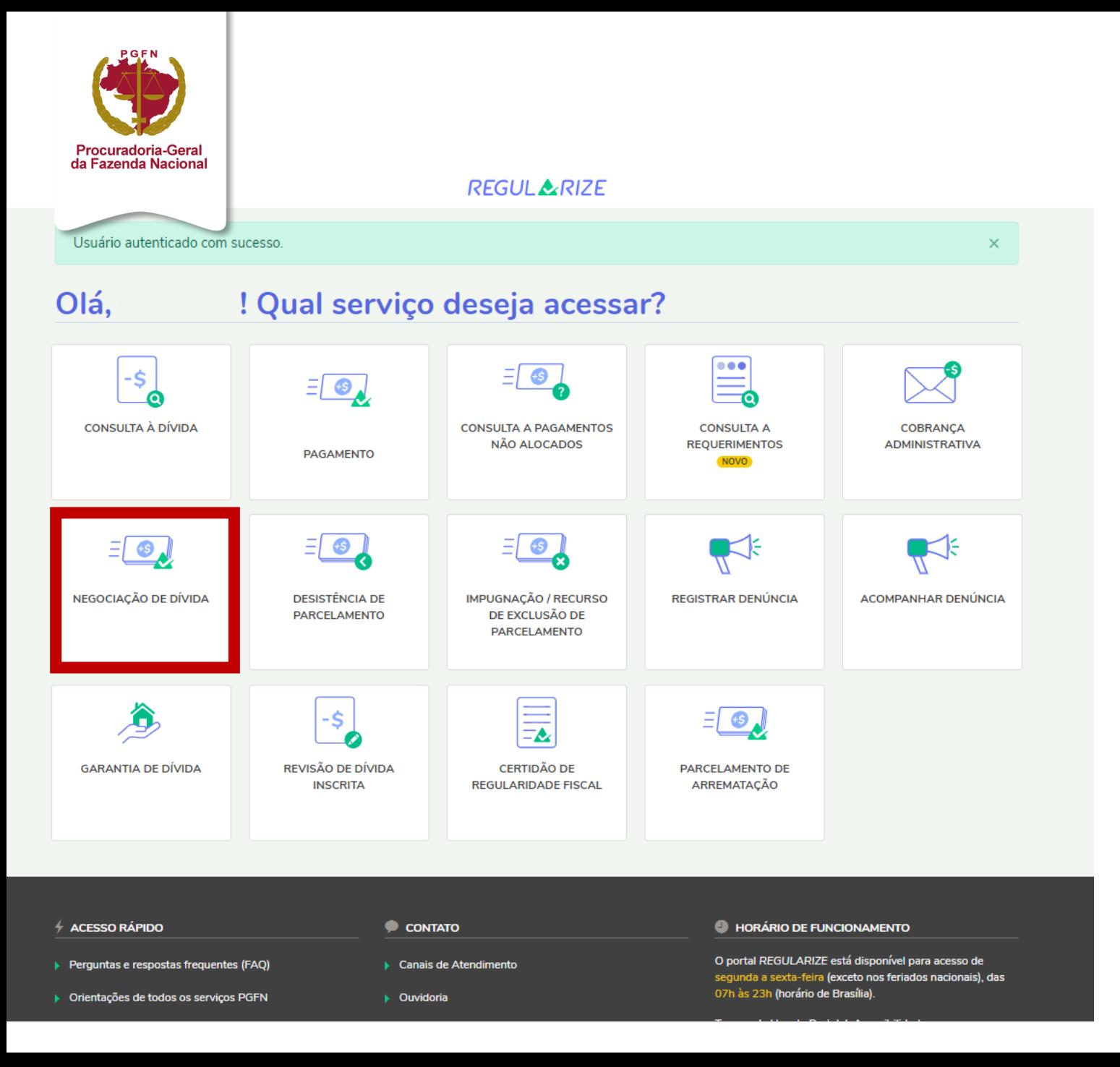

Na área logada do REGULARIZE, o contribuinte deverá clicar na opção "Negociação de Dívida" para dar início ao processo de adesão.

O passo a passo está no vídeo a seguir.

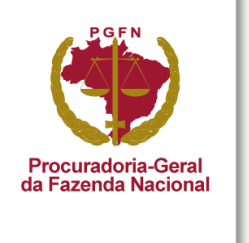

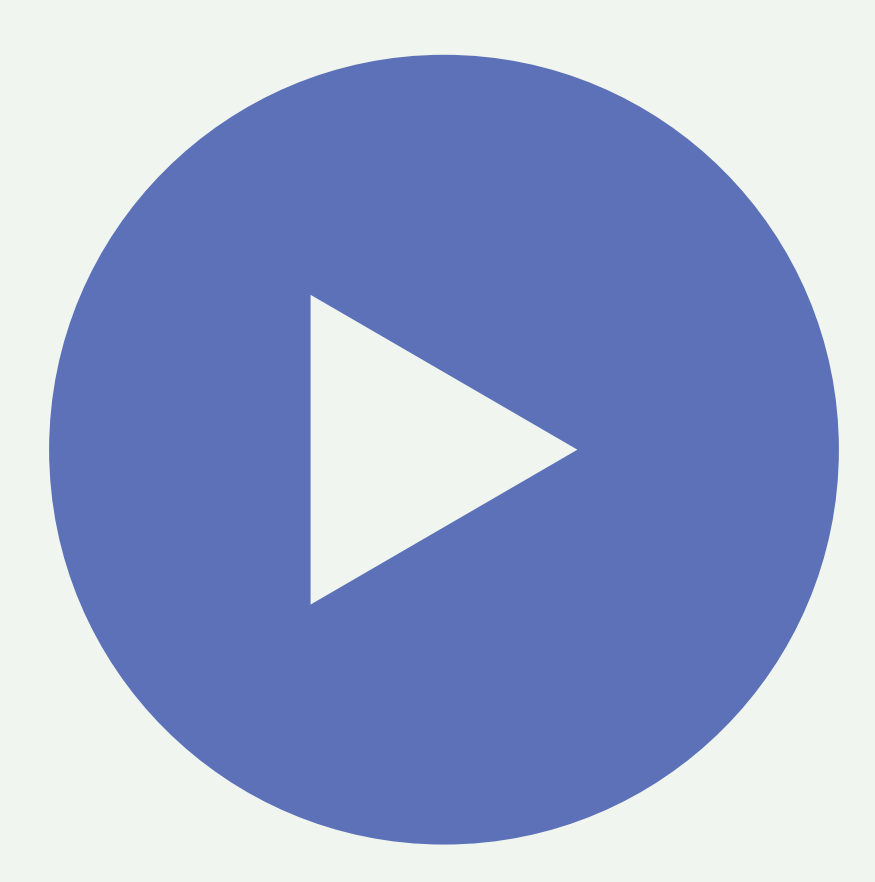

Aperte o play e assista ao vídeo com o passo a passo para adesão à transação de pequeno valor no REGULARIZE.

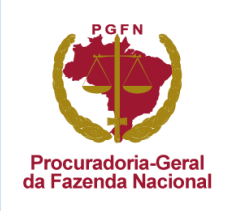

# **Obrigada!**